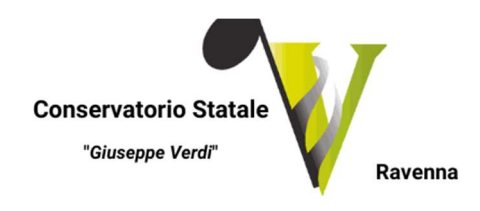

# GUIDA ISCRIZIONE ORCHESTRA DIDATTICA VERDI (ODV)

Anno Accademico 2023/2024

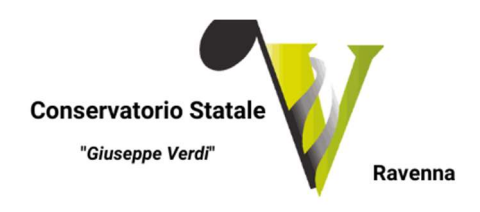

### Sommario

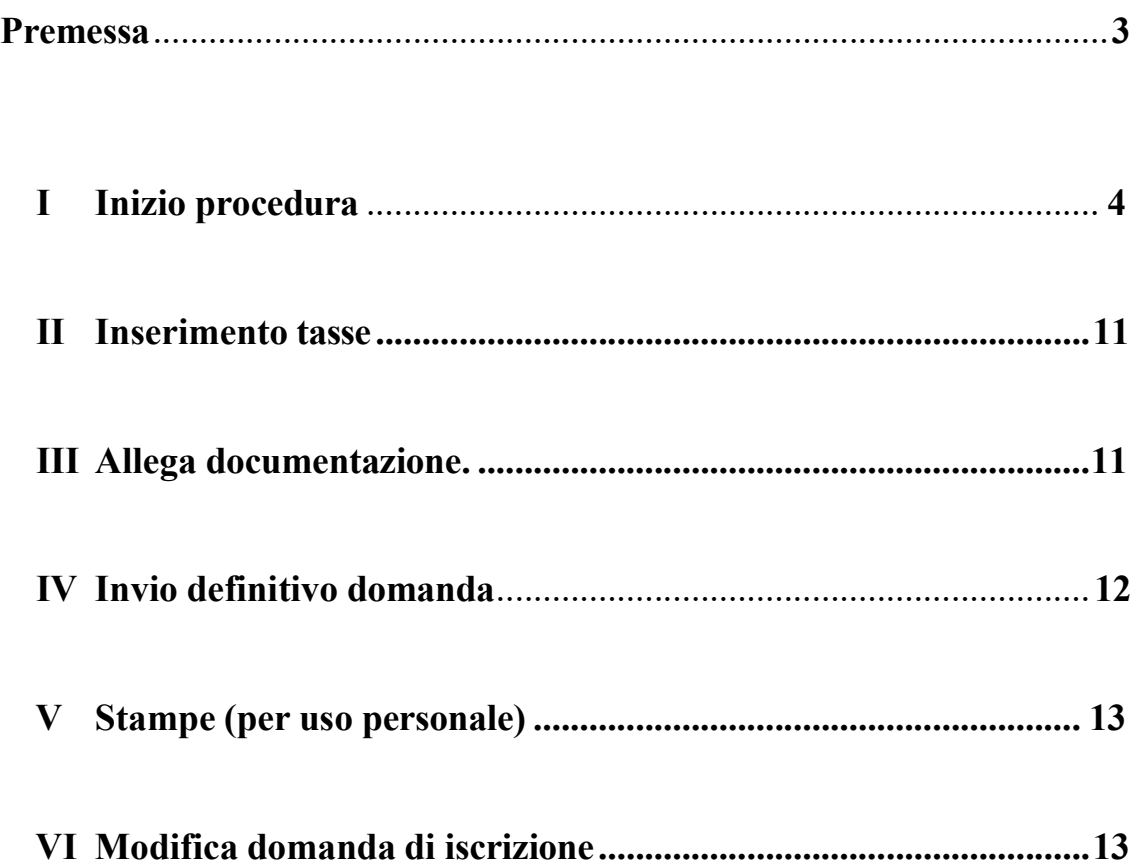

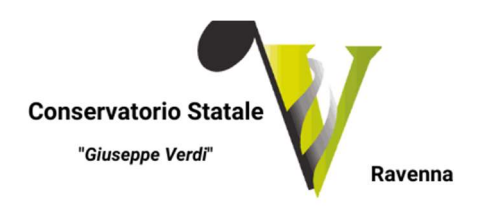

# Premessa

Per l'A.A. 2023/2024, il Conservatorio "G. Verdi" di Ravenna, ha previsto la domanda di iscrizione per il progetto dell'Orchestra Didattica Verdi, attraverso la relativa modalità on-line.

La presente guida sarà pubblicata nel sito Istituzionale al seguente *link*: https://www.verdiravenna.it/.

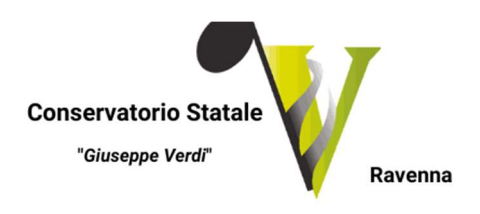

# I Inizio procedura.

### La domanda di iscrizione può essere presentata secondo le seguenti modalità:

1. Collegarsi alla pagina: https://servizi13.isidata.net/home/servizistudenti.aspx

### 2. Selezionare "CONSERVATORI"

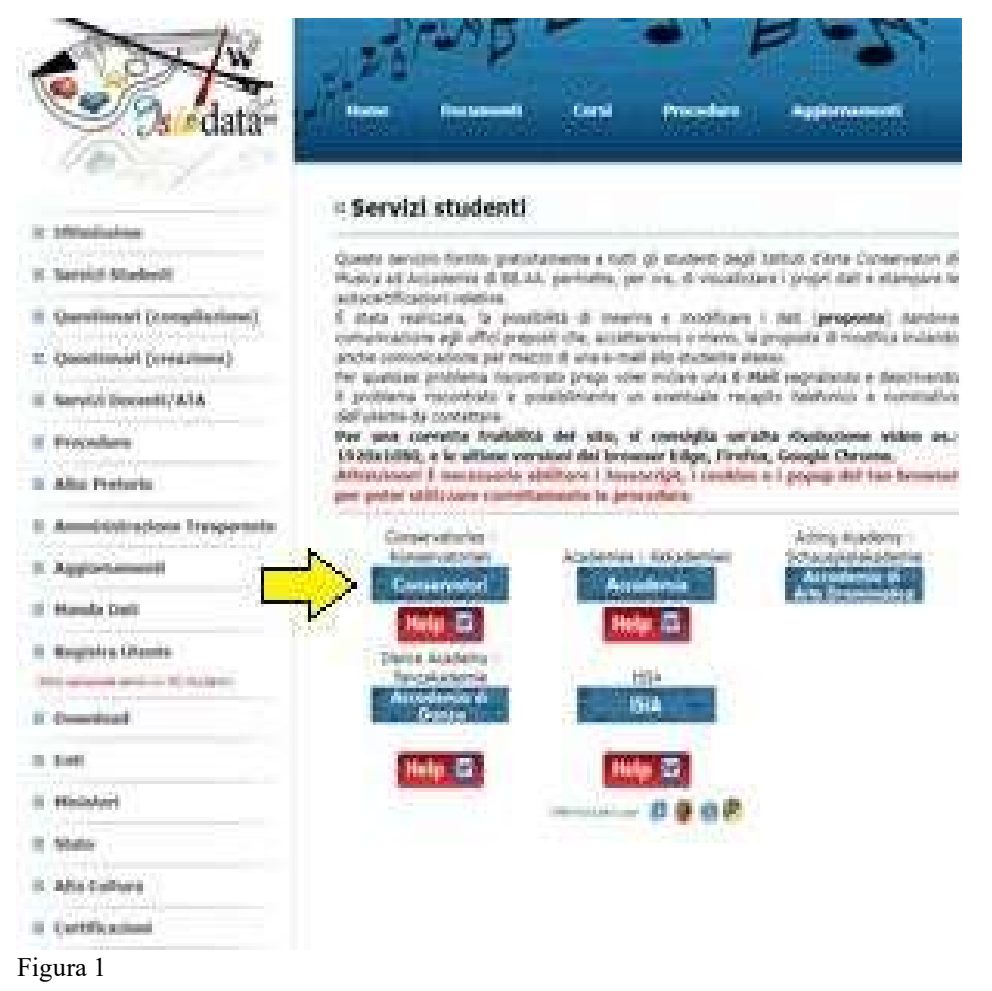

3. Dal menu principale, scegliere l'opzione 1. "Inserimento domanda di ammissione"

(vd. Figura 2), che prevede la compilazione di 3 schede:

- Anagrafica: vengono richiesti i dati personali;
- Tasse: occorre generare il bollettino della tassa di ammissione (da corrispondere con pagamento con Pago PA).
- Allega documentazione: allegare le scansioni dei documenti richiesti (copia documento di identità, autocertificazione titolo di studio).

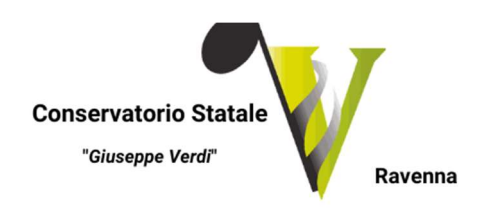

Si ricorda che solo completando la domanda in tutte le sue parti, la segreteria Didattica potrà accettare la richiesta.

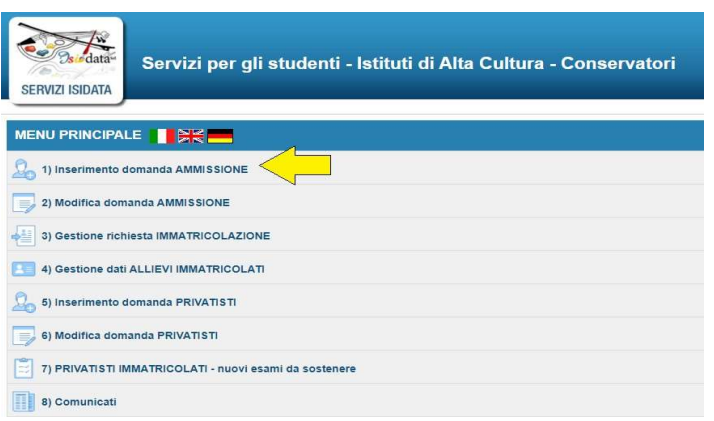

Figura 2

4. Selezionare dal menu a tendina (vd. Figure 3 e 4) "RAVENNA", corrispondente all'Istituzione a cui si intende inoltrare la domanda di ammissione.

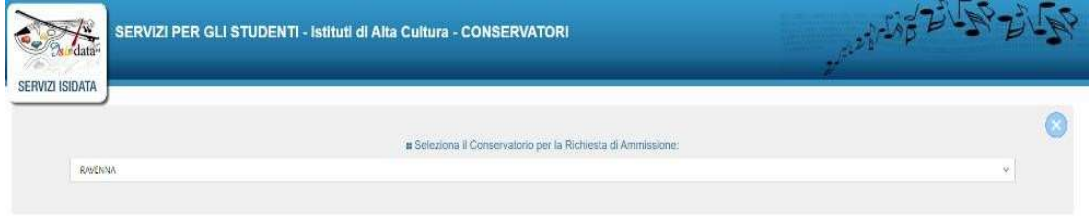

Figura 3

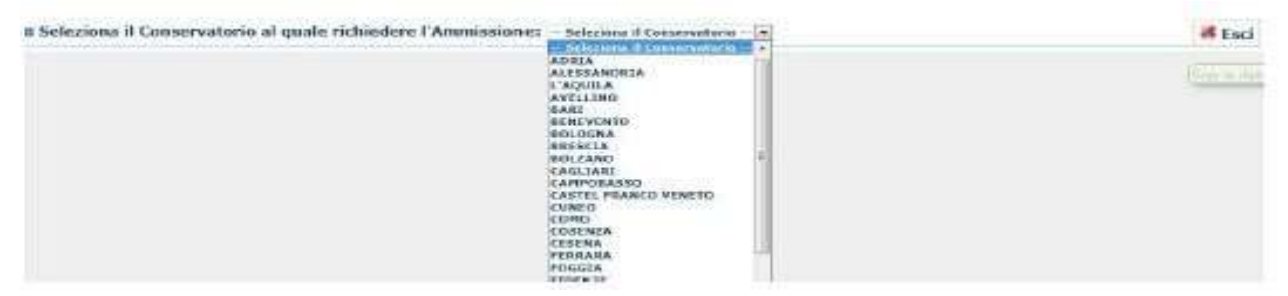

#### Figura 4

5. Compilare i dati di cui alla Figura 5 e cliccare su "INVIA CODICE" (vd. Freccia gialla Figura 5):

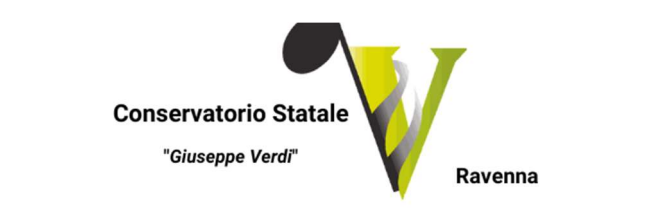

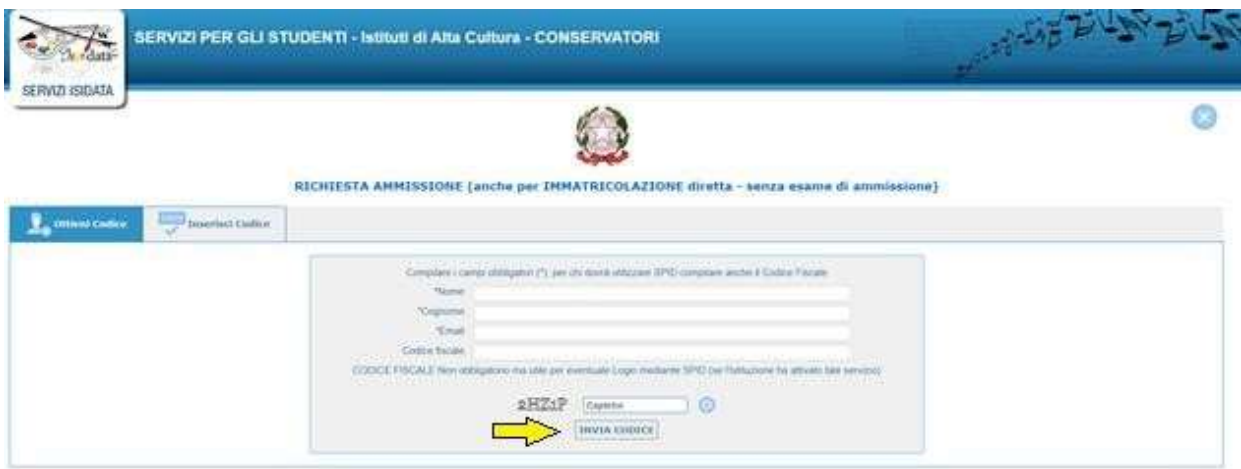

6. Inserire il codice che arriva via mail (vd. Figura 6 cerchiato in rosso) nel campo indicato dalla freccia gialla della Figura 7:

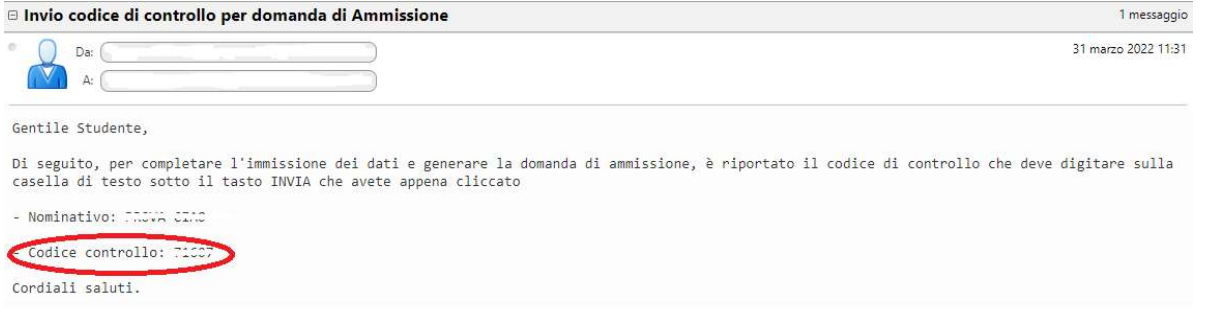

#### Figura 6

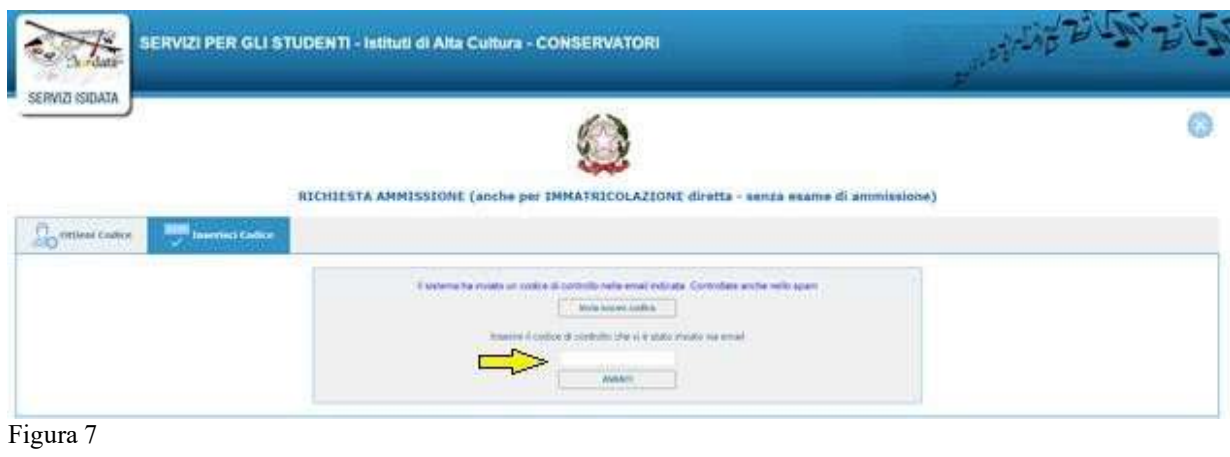

7. Una volta inserito il codice, cliccare su "AVANTI" <u>www. volta il</u> (vd. Figura 7) e apparirà la seguente dicitura:

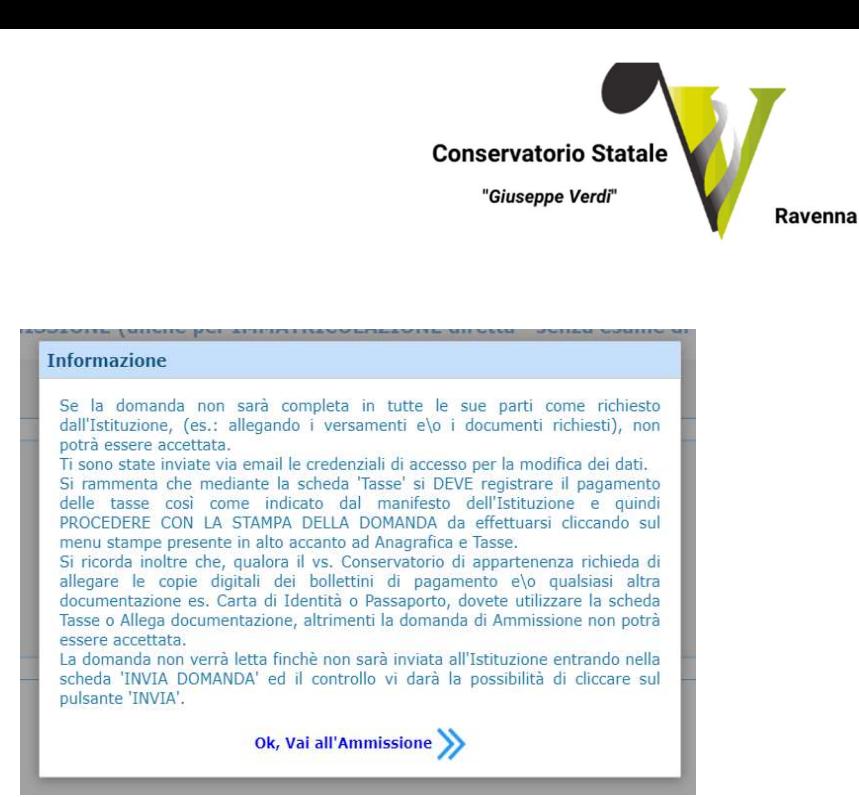

8. Cliccare su "Ok, Vai all'ammissione" (vd. Figura 7) e si aprirà la seguente schermata:

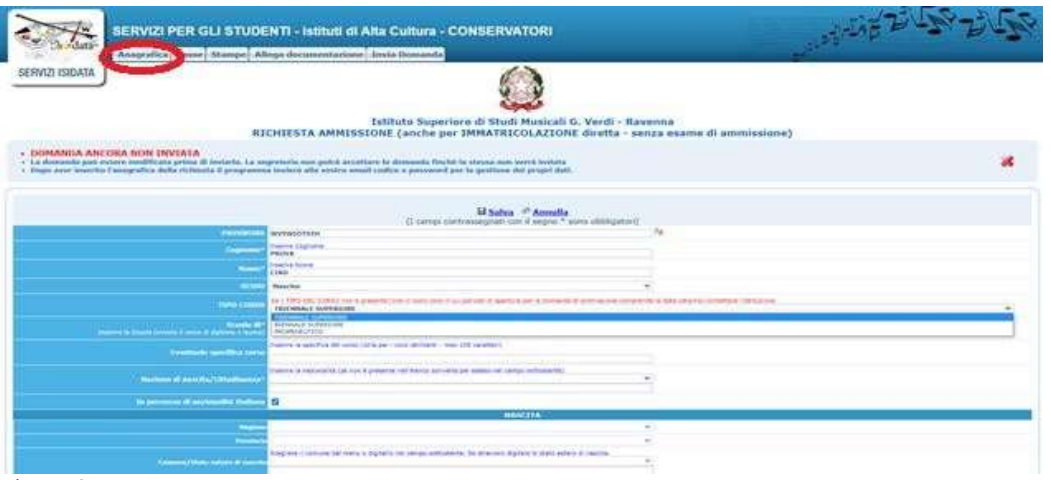

Figura 9

9. A questo punto partire dalla sezione "ANAGRAFICA" (vd. Figura 9 cerchiata in rosso) e compilare i campi richiesti:

Password: la password sarà creata automaticamente cliccando sull'icona laterale.

Cognome: inserire solamente il cognome in stampatello maiuscolo.

Nome: inserire solamente il nome in stampatello maiuscolo.

Sesso: selezionare dal menu a tendina se Maschio o Femmina.

Scuola di: selezionare dal menu a tendina il "TIPO CORSO" (vd. Freccia gialla Figura 10), per il quale si intende richiedere l'esame di ammissione. Il corso è così suddiviso:

#### LABORATORI STRUMENTALI

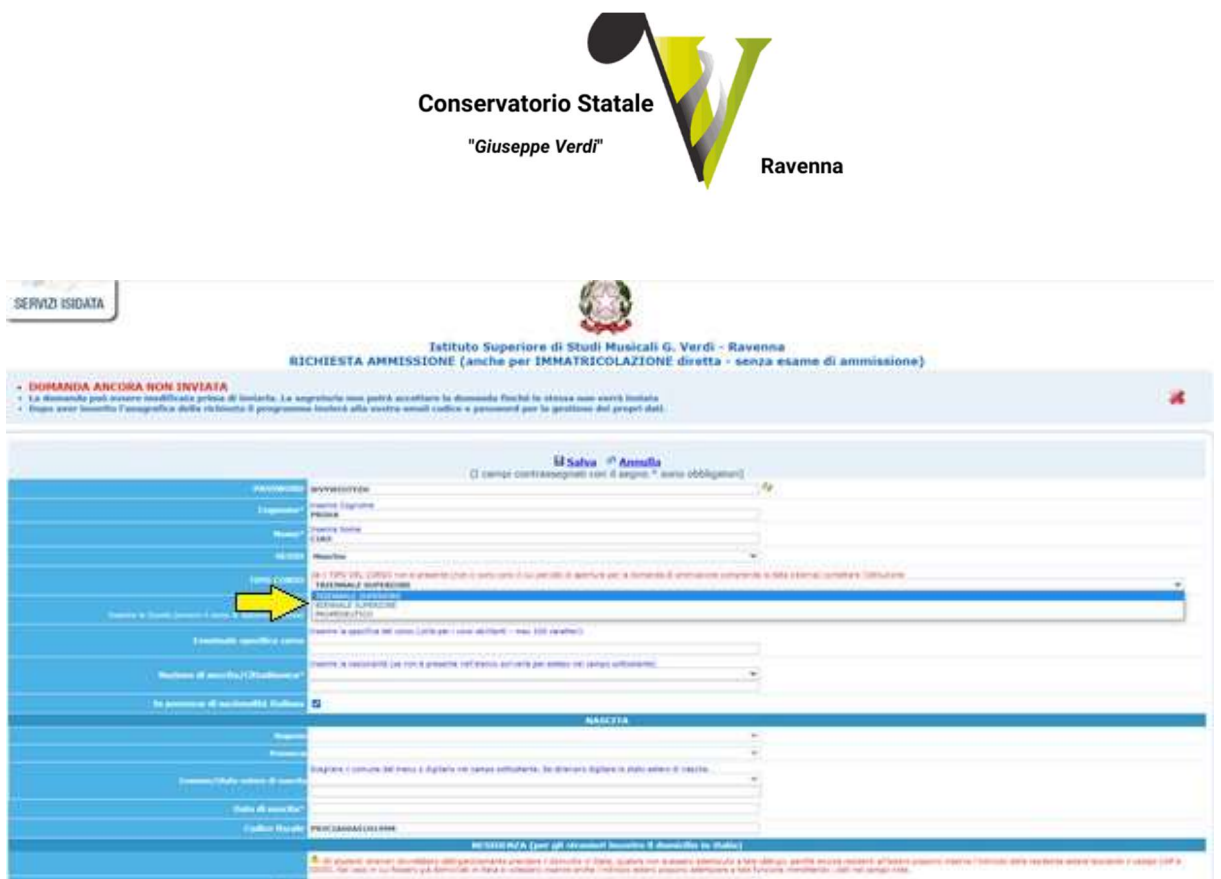

Figura 10

10. In seguito, scegliere ORCHESTRA DIDATTICA VERDI (vd. Freccia gialla Figura 11):

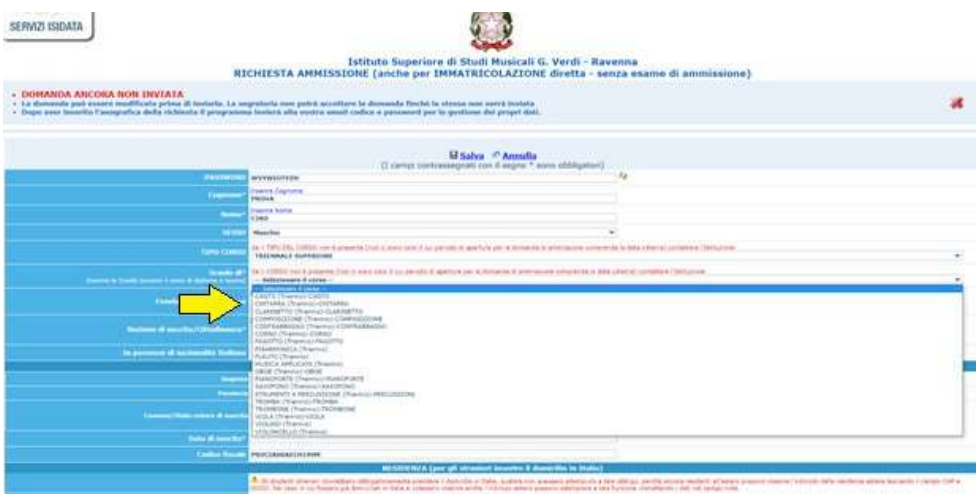

Figura 11

A questo punto occorre compilare i restanti campi:

Nazionalità: selezionare dal menu a tendina la nazionalità (se non è presente nell'elenco scriverla per esteso nel campo sottostante).

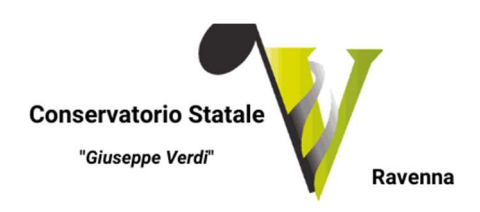

### DATI RELATIVI ALLA NASCITA

Regione: inserire la regione di nascita solo in caso di cittadinanza italiana.

Provincia nascita: sarà possibile inserire la provincia di nascita solo se si è inserita la regione. Si avrà la lista delle province appartenenti solamente a quella regione. Nel caso di nazionalità non italiana inserire EE = Escursionista Estero.

Comune: scegliere il comune di nascita dal menu a tendina, oppure se si tratta di un comune non presente nella lista, lasciare vuoto il campo con il menu a tendina e digitarlo nella casella sottostante.

#### Allievi stranieri

Nel caso di allievi stranieri, lasciare vuoto il campo con il menu a tendina e digitare nel campo sottostante il paese di provenienza. inserire Es.: se la nazionalità è americana, inserire USA. (oppure USA-New York).

Data di nascita: inserire la data di nascita nel formato gg/mm/aaaa (dd/mm/yyyy).

Codice fiscale: digitare il proprio codice fiscale, oppure farlo calcolare direttamente al sistema cliccando sull'icona laterale,

cliccare su "Calcola" e poi "Riporta" per inserirlo.

### DATI RELATIVI ALLA RESIDENZA

### N.B.: Nel caso di allievi stranieri inserire il domicilio in Italia e NON la residenza estera. Regione: inserire la regione di residenza.

Provincia: sarà possibile inserire la provincia di residenza solo se si è inserita la regione. Si avrà la lista delle province appartenenti a quella regione. Nel caso di nazionalità non italiana inserire EE = Escursionista Estero.

Comune: scegliere il comune di residenza dal menu a tendina, oppure se si tratta di un comune non presente nella lista, lasciare vuoto il campo con il menu a tendina e digitarlo nella casella sottostante.

Cap: digitare il codice di avviamento postale (numerico, massimo 5 caratteri).

Indirizzo: digitare l'indirizzo ed il relativo numero civico.

Telefono: inserire il numero di telefono dell'abitazione, obbligatorio se non si inserisce il n. di cellulare. Cellulare: inserire uno o più numeri di cellulare. È obbligatorio inserire o il n. di telefono fisso o cellulare. E-mail: inserire l'indirizzo e-mail (minuscolo).

Questi dati sono obbligatori e indispensabili per la comunicazione del Login e della Password per poter rientrare ed apportare eventuali modifiche alla domanda di ammissione.

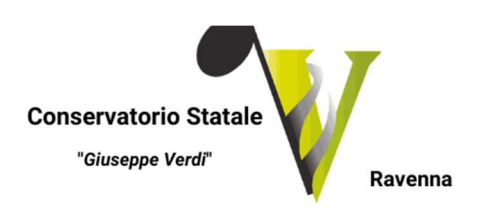

È importante ricordarsi di non cambiare questo dato in quanto ogni comunicazione ed altro provenienti dall'Istituto verranno inviate a questo indirizzo.

Inoltre, in caso di smarrimento delle proprie credenziali, è possibile richiederle scegliendo l'opzione "Password dimenticata" al momento della futura autenticazione.

Se non ricevete l'e-mail, controllare nella cartella di posta denominata 'spam' o 'posta indesiderata' se è presente l'e-mail inviata automaticamente dall'Istituto e contrassegnarla come posta sicura.

Insegnante preparatore (facoltativo): scrivere per esteso il nome dell'insegnante preparatore (in assenza di insegnante scrivere Autodidatta).

Valutazione del titolo di studio: inserire le valutazioni relative a titoli di studio conseguiti.

Titolo di studio: inserire il titolo di studio (es. MATURITA' CLASSICA, LAUREA ...)

In possesso Dip. Sup.: apporre il segno di spunta se si è in possesso del diploma di maturità.

Anno\A.A.: inserire l'anno di corso e digitare nel formato 9999/9999 l'Anno Accademico al quale si intende chiedere l'ammissione.

Dopo aver terminato l'inserimento della parte anagrafica, al fine di concludere la procedura, si deve passare all'inserimento delle tasse, senza le quali l'Istituto non potrà procedere all'iscrizione. Si consiglia di pagare le tasse prima di compilare la domanda di ammissione.

11. A questo punto occorre compilare i restanti campi e poi cliccare in fondo su "SALVA" (vd. Freccia gialla della Figura 12):

Figura 12

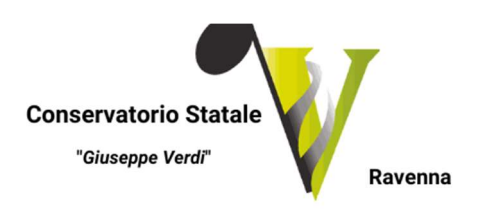

# II Inserimento tasse.

Dopo aver inserito la domanda di ammissione nella schermata successiva, in alto a sinistra cliccare su "TASSE" e successivamente cliccare direttamente su "Inserisci tassa" o "Nuova tassa" e alla voce "tipo tassa" scegliere:

#### a) CONTIBUTO ISCRIZIONE ORCHESTRA DIDATTICA VERDI

Fare poi click su "Inserisci" e successivamente su "Seleziona tasse …MAV/IUV" o Genera PagoPa, selezionare il contributo prescelto e poi cliccare "GENERA UNICO BOLLETTINO PER LE TASSE SELEZIONATE" e scaricare il file (.pdf) prodotto, da corrispondere poi tramite sistema PagoPA come indicato nella guida denominata "Guida Pagamento Tasse con sistema PAGOPA" sul sito Istituzionale.

## III Allega documentazione.

Dopo aver inserito le tasse, cliccare su "Allega Documentazione" e successivamente cliccare direttamente su "Inserisci documento". Si ricorda che è necessario includere:

- copia del documento d'identità in corso di validità (in caso di figlio minorenne, allegare anche quello del genitore o di chi ne fa le veci);
- autocertificazione del titolo di accesso o titolo di studio (diploma, se si è in possesso);
- eventuale documentazione ritenuta utile ai fini dell'ammissione (ad es. curriculum vitae, licenze conseguite).

Per gli studenti minorenni, in applicazione dell'art. 39 del decreto legislativo del 28 dicembre 2013, n. 154, la richiesta di ammissione, rientrando nella cosiddetta "Responsabilità genitoriale", deve essere sempre condivisa da entrambi i genitori, indipendentemente dalla situazione di separazione o divorzio e a prescindere dalla tipologia di affidamento. Di conseguenza, nel modulo di iscrizione è richiesto al genitore che compila la domanda, di dichiarare di aver effettuato la scelta con il consenso dell'altro genitore. Per gli studenti stranieri (progetto Turandot o tramite Ambasciate) è necessario allegare:

- copia del passaporto;
- codice fiscale;

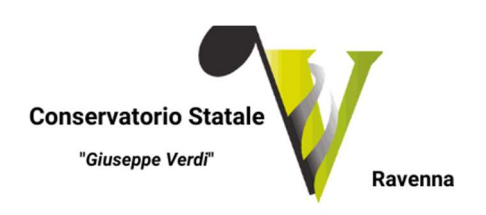

• permesso/carta di soggiorno valido o, se richiesto e ancora non rilasciato, copia della ricevuta attestante l'avvenuta richiesta; in questo caso l'immatricolazione è effettuata con riserva fino all'esibizione del permesso di soggiorno;

# IV Invio definitivo domanda.

In questa sezione è visibile il resoconto della domanda: solo se sarà stata compilata correttamente e saranno stati inseriti i dati richiesti, il sistema darà la possibilità di spedirla on line. Nella verifica dei dati è indicato se la domanda può essere inviata.

Una volta conclusa la procedura, la Segreteria Didattica vi invierà tramite mail, una copia della Vostra richiesta di ammissione protocollata.

## V Stampe (per uso personale).

### Scegliere l'opzione 1. Stampa domanda di ammissione.

Inserire i dati nel menu di scelta.

Nel caso di minorenni inserire gli estremi del documento del genitore. Scegliere dal menu a tendina il tipo di Stampa: Explorer, Pdf o Word.

Impostare la grandezza del carattere secondo le Vostre esigenze (100% va bene) e cliccare su "Stampa". Questo ovviamente è valido per il browser di Explorer 8; per gli altri browser il procedimento è simile, ma possono esserci lievi differenze.

# VI Modifica domanda di ammissione.

Per modificare la domanda già inserita, se il Conservatorio non l'ha già registrata, procedere come segue: una volta ricevute le credenziali per accedere al Servizio Studenti tramite e-mail, andare al link https://servizi12.isidata.net/SSDidatticheco/MainGeneraleRes.aspx e cliccare sull'opzione 2. del menu principale "Modifica domanda AMMISSIONE" (vd. Figura 13).

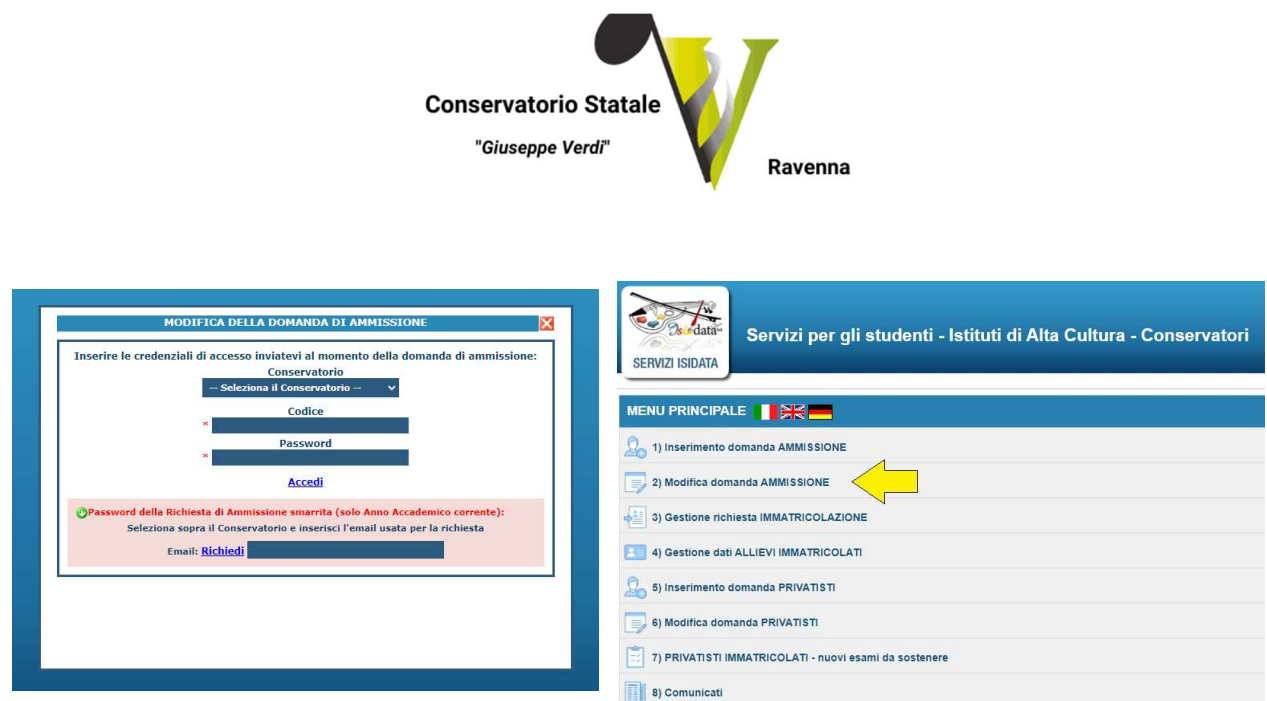

Figura 13

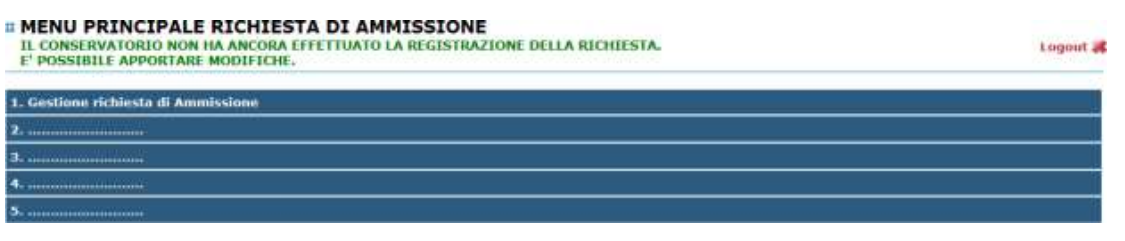

Scegliere dal menu a tendina il Conservatorio al quale avete richiesto l'esame di ammissione. Inserire il codice e la password, che vi sono stati inviati via e-mail al momento dell'inserimento della domanda di ammissione (vd. Figura 14).

(In caso di smarrimento della password, inserire l'indirizzo E-mail indicato al momento dell'inserimento della domanda di ammissione e cliccare su: "Richiedi". Il sistema vi invierà all'E-mail indicata le credenziali relative).

Scegliere l'opzione 1. 'Gestione richiesta di ammissione". In verde sarà evidenziato se l'Istituto non ha ancora proceduto ad effettuare la richiesta per cui potrete ancora apportare modifiche.

Cliccare su "Modifica".

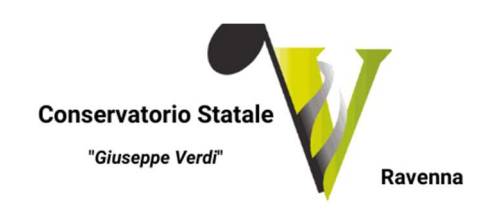

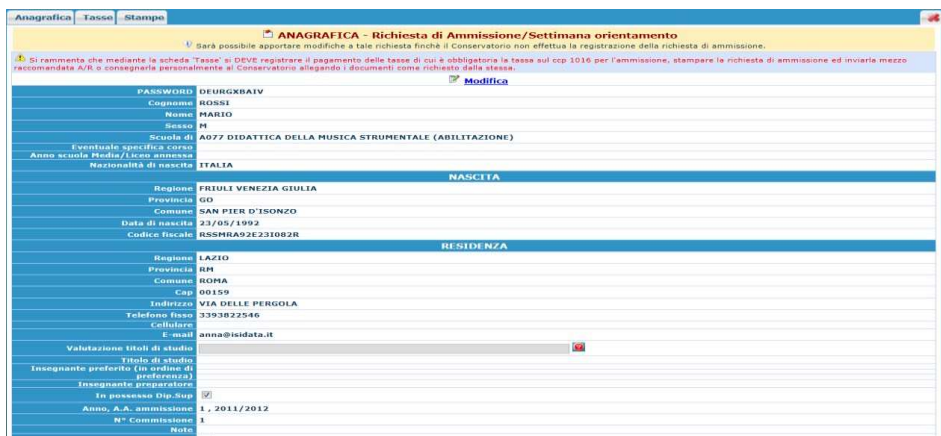

Apportare le modifiche e cliccare "Salva".

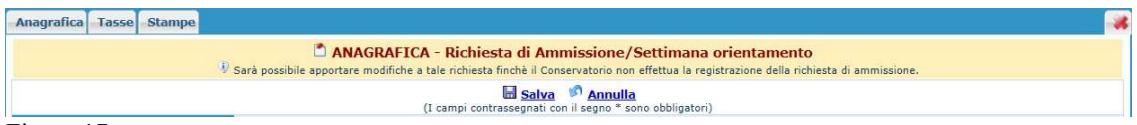

Figura 17

Una volta conclusa la procedura, la Segreteria Didattica vi invierà tramite mail, una copia della Vostra richiesta di ammissione protocollata.